| Reading Before Proceeding            | 2  |
|--------------------------------------|----|
| Safety Precautions                   |    |
| Notice and Copyright                 |    |
| Getting to Know Your Mobile Phone    | 8  |
| Box Clever with Your Mobile Phone    |    |
| Mobile Phone View                    | 9  |
| Installing Your Mobile Phone         | 11 |
| Turning Your Mobile Phone On and Off | 14 |
| Using the Touchscreen                | 17 |
| Locking and Unlocking the Screen     | 18 |
| Home Screen                          |    |
| Notifications and Status             |    |
| Connecting to a Computer via USB     | 25 |
| Calling                              | 28 |
| Making a Call                        |    |
| Answering and Rejecting a Call       | 32 |
| Using Call log                       | 34 |
| Other Operations During a Call       | 35 |
| Using the Airplane Mode              | 37 |
| Contacts                             | 38 |
| Opening and Viewing Contacts.        | 38 |
| Adding and Deleting Contacts         |    |
| Editing a Contact                    |    |

Contents

| Importing Contacts from a SIM Card |    |
|------------------------------------|----|
| Communicating with Your Contacts   |    |
| Using the Onscreen Keyboard        |    |
| Displaying the Keyboard Panel      |    |
| Customizing Keyboard Settings      | 56 |
| Messaging                          | 60 |
| SMS and MMS                        |    |
| Email                              | 67 |
| Getting Connected                  | 73 |
| GPRS/3G                            | 73 |
| Wi-Fi                              |    |
| Browser                            |    |
| Bluetooth                          |    |
| Modem Behavior.                    |    |
|                                    |    |
| Entertainment                      | 85 |
| Taking Photos and Recording Videos | 85 |
| Using the Gallery                  |    |
| Enjoying Music                     |    |
| Listening to FM Radio              | 97 |

| Google Services                                                                                                    | 100                                                                |
|----------------------------------------------------------------------------------------------------|--------------------------------------------------------------------|
| Creating a Google Account                                                                                                    | 100                                                                |
| Using Gmail                                                                                                    | 101                                                                |
| Using Talk                                                                                                    | 105                                                                |
| Using Maps                                                                                                    |                                                                    |
| Using YouTube                                                                                                    |                                                                    |
| Using Market                                                                                                    |                                                                    |
| Synchronizing Information                                                                                                    | 114                                                                |
| Managing Your Accounts                                                                                                    |                                                                    |
| Customizing Your Account Synchronization                                                                                                    |                                                                    |
| Using the PC Suite to Synchronize                                                                                                    |                                                                    |
|                                                                                                    |                                                                    |
| Using Other Applications                                                                                                    | 120                                                                |
| Using Other Applications                                                                                                    |                                                                    |
| •                                                                                                    | 120                                                                |
| Using the Calendar                                                                                                    | 120<br>128                                                         |
| Using the Calendar Using the Alarm. Using Sound Recorder                                                                                                    | 120<br>128<br>131                                                  |
| Using the Calendar Using the Alarm. Using Sound Recorder Using the File Manager.                                                                                               | 120<br>128<br>131<br>134                                           |
| Using the Calendar Using the Alarm. Using Sound Recorder                                                                                                    | 120<br>128<br>131<br>134<br>137                                    |
| Using the Calendar Using the Alarm. Using Sound Recorder Using the File Manager. Using the Calculator Using the Notepad.                                                       | 120<br>128<br>131<br>134<br>137<br>138                             |
| Using the Calendar Using the Alarm. Using Sound Recorder Using the File Manager. Using the Calculator Using the Notepad.  Managing Your Mobile Phone.                          | 120<br>128<br>131<br>134<br>137<br>138                             |
| Using the Calendar Using the Alarm. Using Sound Recorder Using the File Manager. Using the Calculator Using the Notepad.  Managing Your Mobile Phone Setting the Date and Time | 120<br>128<br>131<br>134<br>137<br>138<br><b>139</b>               |
| Using the Calendar Using the Alarm. Using Sound Recorder Using the File Manager. Using the Calculator Using the Notepad.  Managing Your Mobile Phone.                          | 120<br>128<br>131<br>134<br>137<br>138<br><b>139</b><br>139<br>140 |

| Setting Phone Services         | 144 |
|--------------------------------|-----|
| Setting Text-to-Speech         | 145 |
| Protecting Your Mobile Phone   | 146 |
| Managing Applications          | 148 |
| Resetting Your Mobile Phone    | 149 |
| Upgrading the Software Version | 150 |
| Appendix                       | 153 |
| Warnings and Precautions       | 153 |

## Wonderful Communication, Mobile Life.

V845 Mobile Phone

User Guide

# Reading Before Proceeding

## Safety Precautions

Please read the safety precautions carefully to ensure the correct use of your mobile phone. For detailed information, refer to the section "Warnings and Precautions" on page 153.

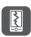

Do not crash, throw, or puncture your mobile phone. Avoid the falling, squeezing, and bending of your mobile phone.

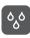

Do not use your mobile phone in a moist environment, such as the bathroom. Prevent your mobile phone from being soaked or washed in liquid.

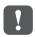

Do not switch on your mobile phone when it is prohibited to use phones or when the phone may cause interference or danger.

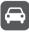

Do not use your mobile phone while driving.

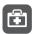

Follow any rules or regulations in hospitals and health care facilities. Switch off your mobile phone near medical apparatus.

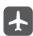

Switch off your mobile phone in aircraft. The phone may cause interference to control equipment of the aircraft.

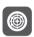

Switch off your mobile phone near high-precision electronic devices. The phone may affect the performance of these devices.

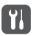

Do not attempt to disassemble your mobile phone or its accessories. Only qualified personnel are allowed to service or repair the phone.

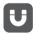

Do not place your mobile phone or its accessories in containers with a strong electromagnetic field.

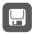

Do not place magnetic storage media near your mobile phone. Radiation from the phone may erase the information stored on them.

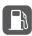

Do not put your mobile phone in a high-temperature place or use it in a place with flammable gas such as a gas station.

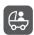

Keep your mobile phone and its accessories away from children. Do not allow children to use your mobile phone without guidance.

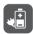

Use only approved batteries and chargers to avoid the risk of explosions.

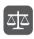

Observe any laws or regulations on the use of wireless devices. Respect others' privacy and legal rights when using your wireless device.

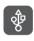

Strictly follow the relevant instructions of this manual while using the USB cable. Otherwise your mobile phone or PC may be damaged.

## Notice and Copyright

Copyright © Huawei Technologies Co., Ltd. 2010. All rights reserved.

No part of this document may be reproduced or transmitted in any form or by any means without prior written consent of Huawei Technologies Co., Ltd.

The product described in this manual may include copyrighted software of Huawei Technologies Co., Ltd. and possible licensors. Customers shall not in any manner reproduce, distribute, modify, decompile, disassemble, decrypt, extract, reverse engineer, lease, assign, or sublicense the said software, unless such restrictions are prohibited by applicable laws or such actions are approved by respective copyright holders under licenses

#### Trademarks and Permissions

, w, and HUAWEI are trademarks or registered trademarks of Huawei Technologies Co., Ltd.

Other trademarks and product, service and company names mentioned are the property of their respective owners.

#### Notice

Some features of the product and its accessories described herein rely on the software installed, capacities and settings of local network, and may not be activated or may be limited by local network operators or network service providers. Thus the descriptions herein may not exactly match the product or its accessories you purchase.

Huawei Technologies Co., Ltd. reserves the right to change or modify any information or specifications contained in this manual without prior notice or obligation.

Huawei Technologies Co., Ltd. is not responsible for the legitimacy and quality of any products that you upload or download through this mobile phone, including but not limited to the text, pictures, music, movies, and non-built-in software with copyright protection. Any consequences arising from the installation or usage of the preceding products on this mobile phone shall be borne by yourself.

#### NO WARRANTY

THE CONTENTS OF THIS MANUAL ARE PROVIDED "AS IS". EXCEPT AS REQUIRED BY APPLICABLE LAWS, NO WARRANTIES OF ANY KIND, EITHER EXPRESS OR IMPLIED, INCLUDING BUT NOT LIMITED TO, THE IMPLIED WARRANTIES OF MERCHANTABILITY AND FITNESS FOR A PARTICULAR

PURPOSE, ARE MADE IN RELATION TO THE ACCURACY, RELIABILITY OR CONTENTS OF THIS MANUAL

TO THE MAXIMUM EXTENT PERMITTED BY APPLICABLE LAW, IN NO CASE SHALL HUAWEI TECHNOLOGIES CO., LTD. BE LIABLE FOR ANY SPECIAL, INCIDENTAL, INDIRECT, OR CONSEQUENTIAL DAMAGES, OR LOST PROFITS, BUSINESS, REVENUE, DATA, GOODWILL OR ANTICIPATED SAVINGS

### Import and Export Regulations

Customers shall comply with all applicable export or import laws and regulations and will obtain all necessary governmental permits and licenses in order to export, re-export or import the product mentioned in this manual including the software and technical data therein.

# Getting to Know Your Mobile Phone

Ready to get hands-on with your touchscreen? To take every last gadget and gizmo for a spin? Great – here is where you will get to grips with the basics and best bits of your new mobile phone. So thumb through our manual and get up to speed with your mobile phone!

## Box Clever with Your Mobile Phone

Take a peak in your mobile phone box and you will find much more in there than your new mobile phone—in fact, you will have all these handy items to play with:

- Mobile phone
- Battery
- Charger
- USB cable
- 3.5 mm headset
- · Quick start guide
- Safety information

## Mobile Phone View

Key features at a glance

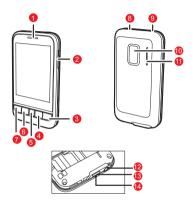

| 1 | Earpiece    | 2 | Volume control keys |
|---|-------------|---|---------------------|
| 3 | End key     | 4 | Home/Back key       |
| 5 | Optical pad | 6 | MENU key            |

| 7  | Send key                | 8  | Power key    |
|----|-------------------------|----|--------------|
| 9  | Connectors on the top   | 10 | Main camera  |
| 11 | Speaker                 | 12 | Headset jack |
| 13 | Charging/Data interface | 14 | Microphone   |

## Key functions at your fingertips

| Power<br>key       | <ul> <li>Press to turn on your mobile phone.</li> <li>Press and hold to open the <b>Phone options</b> menu.</li> <li>Press to lock the screen when your mobile phone is on.</li> </ul> |
|--------------------|----------------------------------------------------------------------------------------------------|
| Send<br>key        | Press to go to the <b>Phone</b> screen.                                                                                                    |
| <b>MENU</b><br>key | <ul> <li>Press to open the menu on an active screen.</li> <li>Press and hold to open the keyboard so you can perform quick searches.</li> <li>Press to unlock the screen.</li> </ul>   |

| Optical pad          | <ul> <li>Drag to navigate selectable items on the screen.</li> <li>Press to select a highlighted item or action.</li> </ul> |
|----------------------|----------------------------------------------------------------------------------------------------|
| Home<br>/Back<br>key | <ul> <li>Press to return to the previous screen.</li> <li>Press to exit any application you are running.</li> </ul>         |
| End<br>key           | <ul><li>Press to hang up a call.</li><li>Press to return to the Home screen.</li></ul>                                      |

#### Note:

You can customize the function of the End key by selecting **Settings > General info & option > End button behavior**.

## Installing Your Mobile Phone

How to slot in your SIM card

It takes just two simple steps to install your SIM card:

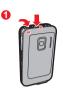

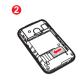

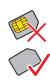

- 1. Remove the battery cover.
- 2 Insert the SIM card

### How to pop in your battery

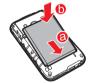

#### Note:

Make sure the printed side of the battery points upwards.

- 1. Angle the edge labelled **a** (with the contacts) into the bottom end of the battery slot.
- 2. Push down the edge labelled **b** until the battery clicks firmly into place.

### How to charge your mobile phone

Before charging the battery, make sure that the battery has been properly inserted into your mobile phone.

Before you charge the battery, read the following instructions:

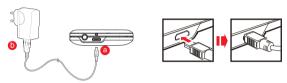

- 1. Connect your USB cable to your mobile phone, as shown in a.
- 2. Connect the other end of the cable to the charger, as shown in **b**.
- 3. Plug the charger into a power socket.

## How to keep your battery in top shape

If your battery has not been used for a long time, you mobile phone
might not turn on instantly when it's on charge. Keep the battery on
charge a little longer and the mobile phone should turn on fine.

- Over time, your battery may not last as long as it did at first. This is down
  to general wear and tear and if your battery life is noticeably shorter, it
  is best to get a new battery.
- Using data services will reduce the standby time significantly.
- The time your battery takes to charge is influenced by its age and the local temperature.
- When your battery is running low, your mobile phone will make a sound and alert you on screen. When it is extremely low, your mobile phone will turn off automatically.

## Turning Your Mobile Phone On and Off

How to turn on your mobile phone

- 1. Press the Power key.
- The first time you do this, you will be asked to sign in to your account and set up your mobile phone.

#### Note:

When personal identification number (PIN) protection is enabled on your mobile phone, you need to enter the PIN before using the mobile phone.

### How to set up your mobile phone

- 1. Press the Power key to turn on the mobile phone.
- 2. Touch the Android image. Your mobile phone will ask you to enable the data service. This is because some of the features on your mobile phone need permanent data connection. Please check you have a data tariff option before enabling the data service. Then do one of the following:
  - To enable the data service, go to step 3.
  - To disable the data service, go to step 6.
- You will be prompted to view the tutorial on how to use your mobile phone.
  - To watch the tutorial about using the onscreen keyboard, touch Begin.
  - To continue, touch **Skip**.
- 4. After reading the setup information, touch Next.
- You will be asked to sign in to your accounts. Once you sign in, all the emails on your account will automatically synchronize with your mobile phone.

Note: You will need an active data connection set up on your mobile phone to create or sign in to your account.

- If you do not have a account, you can select an account type and follow the instructions to make one.
- You can touch Skip and save it till later.
- 6. When you have signed in or created an account, you will be asked if you want to enable Google location. This service give you basic information about your surrounding location without using GPS.
- 7. Set the date and the time. Then touch Next.
- 8. Touch Finish setup.

How to turn off your mobile phone

- 1. Press and hold the Power key to open the **Phone options** menu.
- 2. Touch Power off.
- 3. Touch **OK** when prompted to turn off the mobile phone.

## Using the Touchscreen

### Enjoying the touchscreen at your fingertips

- **Touch**: Touch a desired item with your finger to confirm your selection or start an application.
- Touch and hold: Touch and hold the screen until your mobile phone responds. For example, you can always touch and hold the screen to open the option menu of the active screen.
- Flick: Flick your finger vertically or horizontally across the screen. For example, you can flick your finger left and right to switch between pictures.
- Drag: Touch and hold your desired item with your finger. Then, drag the
  item to any part of the screen to move the item. For example, you can
  drag an icon on the screen to move or delete it.

### Rotating your mobile phone

Now you will never get in a spin – because when you turn your mobile phone, the screen twists too. And that means your screen is always the right way up, even if you are holding it portrait or landscape. But watch out – for this tricksy technology to work, you will always have to turn your mobile phone anti-clockwise.

## Locking and Unlocking the Screen

#### How to lock the screen

- When your mobile phone is on, press the Power key to lock the screen.
   When the screen is locked, you can still receive messages and calls.
- If you leave your mobile phone undisturbed for a while, the screen will lock automatically.

#### How to unlock the screen

Press the **MENU**, Home/Back or Power key to wake up the screen. Then unlock it by doing any of the following:

- Press the **MENU** key to unlock the screen.
- Drag the unlock button from left to right.

#### Note:

If you have set up a screen unlock pattern, you will be prompted to draw the pattern on the screen to unlock it

## Home Screen

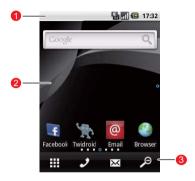

| 1 | <b>Notification bar:</b> Displays the notifications and status icons of your mobile phone. Flick down to open the notification panel. |
|---|----------------------------------------------------------------------------------------------------|
| 2 | <b>Display area</b> : Shows the operation and display areas of your mobile phone.                                                     |
| 3 | <b>Application button</b> : Touch to displays the applications.                                                                       |

#### How to extend the Home screen

On the Home screen, flick your finger across the screen to go to the every sides of the extended Home screen.

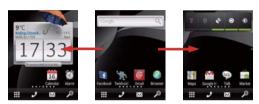

How to customize the Home screen

#### To add a new screen item

- Touch and hold the blank area on the Home screen until the Add to Home screen menu is displayed.
- 2. Select the item you want to add to the Home screen.

#### To move a screen item

 Touch and hold an icon on the Home screen until the icon magnifies and the mobile phone vibrates. Without lifting your finger, drag the icon to the desired position on the screen, and then release it.

#### To remove a screen item

- Touch and hold an icon on the Home screen until the icon magnifies and the mobile phone vibrates.
- 2. Without lifting your finger, drag the icon to the recycle bin until the icon and the application button turn red, and then release it.

#### To change the wallpaper

- 1. On the Home screen, press the **MENU** key, and then touch **Wallpaper**.
- 2. Do the followings:
  - Touch Pictures or Gallery to select a picture and set it as a wallpaper.
  - Touch Wallpaper gallery to select a picture and set it as a wallpaper.
  - Touch Live Wallpaper to select an animation and set it as a wallpaper.

#### To create a new folder

- 1. On the Home screen, press MENU key.
- 2. Touch Add > Folders > New folder to create a new folder.

#### To rename a folder

- 1. Open a folder. Then touch and hold the folder's title bar.
- 2. Enter the new name of the folder, and then touch **OK**.

## Notifications and Status

Notification and status icons

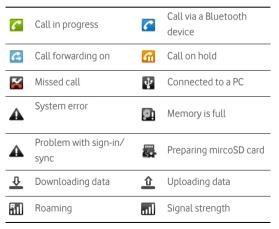

| ×          | No signal                      | 割        | Airplane mode                            |
|------------|--------------------------------|----------|------------------------------------------|
| 0          | Synchronizing data             | <b>@</b> | Sync failed                              |
| *          | Bluetooth is on                | *        | Connected to another<br>Bluetooth device |
| बि         | Wi-Fi is on                    | <u> </u> | Connected to a Wi-Fi<br>network          |
| •          | GPS is on                      | 3        | GPS connected                            |
| đ          | More undisplayed notifications |          | No SIM card                              |
| <b>⊫</b> × | Sound off                      | Cy       | Loudspeaker on                           |
|            | Vibrate mode                   | ot Z ot  | Mobile phone is mute                     |
| Ģ          | GPRS connected                 |          | GPRS in use                              |
|            | EDGE connected                 |          | EDGE in use                              |
| ===        | 3G connected                   | ===      | 3G in use                                |

|               | Battery is full     | Ø    | Battery is very low   |
|---------------|---------------------|------|-----------------------|
| <b>E</b>      | Battery is charging | Õ    | Alarm is set          |
| Þ             | Music is playing    | 1    | New calendar reminder |
| <b>&gt;</b> @ | New email           | =  ° | New message           |
| ஹ             | New voicemail       | ₽    | New instant message   |

### Notification panel

Your mobile phone will tell you when you receive a new message or when an event in your calendar is due. The notification panel also keeps you in the loop about alarms and settings – for example, when **Call forwarding** is activated. You can find out the wireless network operator, view a message, reminder, or event notification by opening the notification panel.

#### To open the notification panel

 When a new notification icon appears on the notification bar, touch and hold the notification bar, and then flick down to open the notification panel.

- 2. On the notification panel, you can do the following:
  - Touch a notification to open the related application.
  - Touch Clear Notifications to clear all notifications.

#### To close the notification panel

Touch and hold the bottom of the panel. Then flick up to close the notification panel.

## Connecting to a Computer via USB

How to install the microSD card

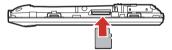

- 1. Remove the battery cover.
- 2. Insert the microSD card as shown in the diagram.

#### Note:

When inserting the microSD card, make sure that the golden contact is facing downwards.

### Using the microSD Card as the USB Mass Storage

To transfer all your favorite music and pictures from your PC onto your mobile phone's microSD card, set the microSD card as the USB mass storage.

- Connect your mobile phone to your PC with the USB cable. Your PC will detect the microSD card as a removable disk. You can now transfer files from your PC to your mobile phone's microSD card.
- 2. Open the notifications panel, and then touch **USB connected**.
- Touch Mount in the dialog that opens to confirm that you want to transfer files

#### Tip:

You can also touch Settings > General info & option, and then select the USB Mass Storage check box to use the microSD card as the USB mass storage.

#### Note:

When your microSD card acts as the USB mass storage, your mobile phone will not use this memory space. Your PC will tell you how to safely disconnect the USB mass storage device (that is your mobile phone by the way) when you have finished transferring files.

### Removing the microSD While Your Mobile Phone Is On

- 1. Touch Settings.
- Scroll down the screen, and then touch SD card & phone storage > Unmount SD card.
- 3. Carefully remove the microSD card.

# Calling

To place a phone call, you can dial a number or touch a number in your contacts list, on a Web page, or from a document that contains a phone number. When you are on a call, you can either answer incoming calls or send them to your voicemail box. You can also set up conference calls with several participants.

## Making a Call

To make a call, you can use the **Phone** application, or select a number from **Contacts** or **Call log**.

While you are on a call, you can press at return to the Home screen and use other functions. To return to the calling screen, flick the Notification bar down and touch **Current Call**.

### Making a Call with the Dialer

1. Touch > Dialer to display the dialer.

**Tip:** If you are already working with **Contacts** or **Call log**, touch the **Dialer** tab.

2. Touch the appropriate numerical keys to enter the phone number.

Tip: Your mobile phone supports the SmartDial function, that is, when you touch

numbers on the dialer, the phone automatically searches among your contacts and lists the matching results based on the accuracy. If no contact is matched with your entered information, the phone will not display any result.

3. Press or touch to initiate the call.

During a call, flick up the **Dialpad** tab to enter other numbers on the dialpad.

Tip: If you do not use the dialpad for a while, the screen will automatically lock to prevent the buttons from being pressed accidentally. To unlock the screen, touch the lock icon twice.

## **Dialing Panel**

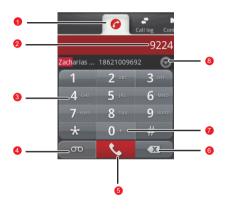

| 1 | Touch to switch between <b>Dialer</b> , <b>Call log</b> , <b>Contacts</b> , and <b>Favorites</b> . |
|---|----------------------------------------------------------------------------------------------------|
| 2 | Displays the number you enter.                                                                     |
| 3 | Touch to enter the number.                                                                         |

| 4 | Touch to make a voicemail.                                                                   |
|---|----------------------------------------------------------------------------------------------|
| 5 | Touch to dial.                                                                               |
| 6 | Touch to erase each subsequent digit of a number. Touch and hold to erase the entire number. |
| 7 | Touch and hold to enter +.                                                                   |
| 8 | Touch to display all the matching contacts.                                                  |

### Making a Call from Contacts

1. Touch **= > Contacts** to display the contact list.

**Tip:** If you are already working with **Dialer** or **Call log**, touch the **Contacts** tab.

- 2. In the list, touch the contact you want to call.
- 3. Touch to dial the phone number.

## Making a Call from Call log

1. Touch **= > Call log** to display the call log.

Tip: If you are already working with Contacts or Dialer, touch the Call log tab.

2. Touch to the right of the log entry to dial.

Tip: If you touch and hold the log entry, to open the options menu for communicating with that contact in other ways will open.

## Answering and Rejecting a Call

Answering an Incoming Call

When you receive a phone call, the incoming call screen opens with the caller ID and any additional information about the caller that you have entered in **Contacts**.

- Press to answer the call.
- Drag the **a** to the right.

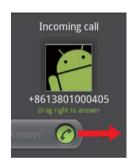

### Ending a Call

During a call, press  $\bigcirc$  to hang up.

### Rejecting an Incoming Call

- Press \_ to reject a call.
- Drag the 🙆 to the left.

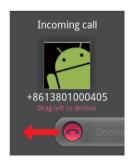

## Using Call log

The **Call log** contains a list of the last calls that you have dialed, received, or missed. You can use the call log to quickly find a recently called number or add an incoming number to your contact list.

#### Adding an entry to Contacts

- 1. Touch > Call log to display the call log.
- 2. Touch and hold the entry you want to add.
- 3. Touch Add to contacts in the options menu.
- Touch Create new contact or scroll through the contact list and touch an existing contact name.

### Other Operations During a Call

#### Making a Conference Call

If you receive a new call while you are already on a call, you can connect the second call to the call you are on. This feature is known as conference calling. You can also set up a conference call with multiple callers.

#### Note:

Contact your wireless service provider to learn whether it supports conference calls and how many participants you can add.

1. To initiate a conference call, dial the number of the first person to be on the call. While you are on that call, press [MENU], and then touch Add call.

- Enter the phone number of the person you want to join the conversation and press , or select someone from your Call log or Contacts. The first call is automatically placed on hold.
- 3. Once you have connected to the person you have added, press were, and then touch **Merge calls** to begin the conference call.
- 4. To add more people, touch Add call and repeat steps 2 and 3.
- 5. To drop someone from the call or to talk privately to one person, press wew, and then touch Manage conference call.
- 6. To end the conference call and disconnect everyone, press \_\_\_\_.

### Switching Between Calls

If you receive a new call while you are already on a call, you can switch between the two calls.

- 1. While you are on two calls, press MENU, and then touch Swap calls.
- The current call is placed on hold and you are connected to the other call.

Tip: You can also touch Call on hold icon on the notification bar to switch to the call.

## Using the Airplane Mode

Some locations may require you to turn off your phone's wireless connections. Rather than powering off your phone, you can place it in **Airplane mode**.

- 1. Press and hold the Power key.
- 2. Touch Airplane mode in the options menu.

### Contacts

The Contacts application enables you to save and manage information such as phone numbers and addresses of your contacts. After you save the contact information on your mobile phone, it gives you easy access to the people with whom you want to communicate.

### Opening and Viewing Contacts

Opening the Contacts Application

If you have a new mobile phone and have not yet added any contacts, **Contacts** displays a message with hints on how to start adding contacts to your mobile phone.

- Touch => Contacts.
- Press , and then touch the Contacts tab.

All of your contacts are displayed alphabetically in a scrolling list. Each contact is followed by the phone number that you have specified as the person's default phone number.

#### Quick Contact for Android

As you build up your list of contacts on your phone, you can use Quick Contact for Android in many applications to quickly start a chat, email, or text message, to place a call, or to locate your contacts. Quick Contact for Android is a special icon that you can touch to open a bubble with options for quickly initiating a connection to that contact.

Contacts that you can access with Quick Contact are displayed differently in different applications, but usually with a picture frame.

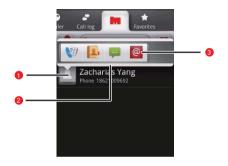

Quick Contact icon with a picture frame.

1 Touch to open a bubble with icons for all the ways you can communicate with the contact.

| 2 | A bubble with icons for all the ways you can communicate with the contact.  If there are more icons than can fit in the bubble, drag the icons left or right to view them all. |
|---|----------------------------------------------------------------------------------------------------|
| 3 | Touch an icon to open its application, and you can start communicating with your contact right away.                                                                           |

#### Opening a List of Your Favorite Contacts

The **Favorites** tab contains a short list of the contacts with whom you communicate most often.

To open a list of your favorite contacts, touch the **Favorites** tab in the contacts list.

### Viewing Contact Details

To view contact details, touch the contact whose details you want to view. Detailed information such as the phone number, e-mail address, and physical address appears for each contact.

#### Contact details

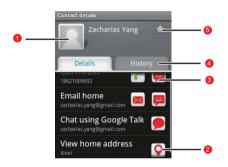

| 1 | Touch an icon to open Quick Contact. Please refer to "Quick Contact for Android" on page 39. |
|---|----------------------------------------------------------------------------------------------|
| 2 | Touch an address to view it on <b>Google Maps</b> .                                          |

| 3 | Touch an icon to call, send a message, chat, and so on.                                     |
|---|---------------------------------------------------------------------------------------------|
| 4 | Touch the <b>History</b> tab to view a list of interactions you have had with this contact. |
| 5 | Touch to add the contact to your favorites.                                                 |

#### Tip:

Press MENU, and then touch **Edit contact** to edit the contact's information.

## Adding and Deleting Contacts

You can add or delete contacts on your mobile phone and synchronize them with the contacts in your accounts that support synchronizing contacts.

#### Adding a Contact

1. In the contacts list, press MENU, and then touch **Create contact**.

Tip: In the contacts list, you can touch 1 to add a new contact.

- 2. If you have more than one account with contacts, touch the account to which you want to add the contact.
- Enter the contact's name, and then add any detailed information such as phone number or address.
- 4. When you are finished, touch **Done** to save the contact information.

#### Deleting a Contact

- In the contacts list, touch and hold the contact that you want to delete, and then touch **Delete contact** in the options menu.
- 2. Touch **OK** to confirm that you want to delete the contact.

#### Adding a Contact to Your Favorites

To add a contact to your favorites, you can do any of the following while you are in the contacts list:

- Touch and hold the contact you want to add to Favorites. Then touch
   Add to favorites.
- Access the favorites list, press wend, and then touch Add favorites to select the contacts you want to add to Favorites.
- Touch a contact, and then touch the star to the right of the contact's name. The star turns gold.

#### Removing a Contact from Your Favorites

To remove a contact from your favorites, you can do any of the following while you are in the favorites list:

- Touch and hold the contact you want to delete from **Favorites**. Then touch **Remove from favorites**
- Press well, and then touch Remove favorites to select the contacts you want to remove from Favorites.
- Touch a contact, and then touch the star to the right of the contact's name. The star turns gray.

### Editing a Contact

You can always make changes to the information you have stored for a contact.

 In the contacts list, touch and hold the contact whose details you want to edit, and then touch Edit contact in the options menu.

Tip: You can also press MENU, and then touch Edit contact while viewing a contact's details.

- 2. If you have more than one account with contacts, touch the account in which you want to edit the contact.
- Touch a category of contact information, such as contact's name, phone number or email address, to enter that kind of information about your contact.
- Make the desired changes to the contact information, and then touch
   Done. To cancel all changes you made to the contact information,
   touch Cancel

#### Contact Editing Screen

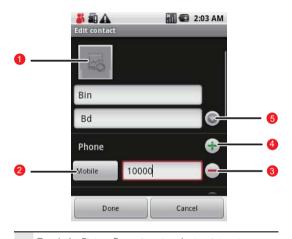

Touch the Picture Frame icon to select a picture to display next to the name in your list of contacts and in other applications.

- Touch to open a menu with preset labels, such as **Mobile**and **Work** for a phone number, or touch **Custom** in the menu to create your own label.
- 3 Touch to remove the entry from that category.
- 4 Touch to add more than one entry for that category.
  - Touch to display more text boxes for entering the name details such as middle name and last name.

### Importing Contacts from a SIM Card

When you open the Contacts application for the first time, you are asked whether to import contacts from the SIM card to your phone. Select **Yes** to import the contacts, or **No** to import them later.

- 1. In the contacts list, press MENU, and then touch Manage contacts.
- Touch Import from SIM card. Wait for the SIM card contents to be loaded.
- 3. Select the check box of the contact you want to import.

Note: If you want to deselect or select all, press MENU. Then touch Deselect all or Select all.

- 4. Touch Copy.
- If you have more than one account on your phone, touch the account into which you want to import the contacts.

## Searching for a Contact

1. In the contacts list, press MENU, and then touch Search.

**Tip:** In the contacts list, you can also touch **Q** to search for a contact.

Enter the name of the contact for which you are searching. As you type, contacts with matching names appear below the search box.

### Communicating with Your Contacts

From the **Contacts** or **Favorites** tab, you can quickly call or send a text (SMS) or multimedia message (MMS) to a contact's default phone number. You can also open details to view a list of all the ways you can communicate with that contact. This section describes ways to initiate communication when viewing your list of contacts.

#### Connecting Through Quick Contact for Android

- Touch the contact's picture or picture frame (if you have not assigned a
  picture to the contact) to open Quick Contact for Android.
- 2. Touch the icon for the way you want to communicate with the contact.

**Note:** The icons available depend on the information you have for the contact and the applications and accounts on your mobile phone.

#### Communicating with a Contact

- 1. In the contacts list, touch the contact that you want to communicate.
- In the contact's details screen, touch the green icon to the right of the number to call or send messages.

# Using the Onscreen Keyboard

## Displaying the Keyboard Panel

To enter text, use the onscreen keyboard. Some applications open the keyboard automatically. In others, touch a text field to open the keyboard. To open the keyboard, do one of the following:

- Press and hold wenu to show the keyboard.
- Touch the space where you want to write text to show the keyboard.
- Touch and hold the space where you usually write your text to open the options menu.

Press 5 to hide the keyboard.

#### Choosing an Input Method

- On the text screen, touch and hold the space where you usually write your text until the Edit text menu is displayed.
- 2. Touch Input method.
- 3. Choose the input method.

The keyboard panel will be automatically displayed.

#### Using the TouchPal Keyboard Panel

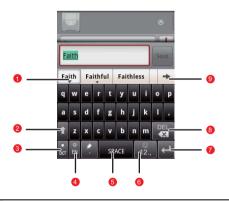

Displays the list of candidate words. Touch a word to insert it into your text. If word suggestions is enabled, the suggested word is highlighted. To enable the function, please refer to "Customizing Keyboard Settings" on page 56.

2 Change from uppercase to lowercase. 3 Enable the word prediction. Set the language for your mobile phone. To select a language that your mobile phone supports, to ## > 4 Settings > Language & keyboard > TouchPal > Select languages. 5 Touch to insert a space. 6 Switch to the numbers and symbols keyboard panel. 7 Touch to add a carriage return. Touch to delete the character to the left side of the cursor. Touch and hold to delete all characters to the left 8 side of the cursor. 9 Touch to see more candidate words.

#### Switching the Keyboard Layout

You can switch the keyboard layout only when **TouchPal** is selected.

There are three keyboard layouts you can choose: Full QWERTY, 12–key PhonePad, and CooTek T+.

To switch the keyboard layout, touch and hold one side of the keyboard panel, and then flick the panel to the edge of the screen.

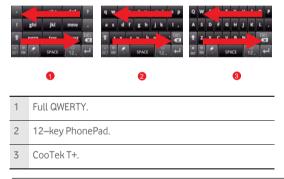

#### Note:

When you switch the keyboard layout, you need to touch and hold anywhere on the panel and then flick the panel to the edge of the screen.

#### Using the Android Keyboard

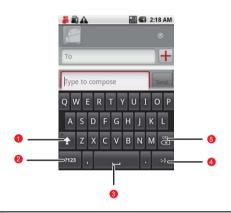

- 1 Change from lowercase to uppercase.
- 2 Change from the text mode to the symbol/number mode. Touch again to change back.
- 3 Touch to insert a space.

- 4 Touch to insert a smile in your text.
- Touch to delete a character to the left of the cursor.

  Touch and hold to delete all characters to the left of the cursor.

#### Using the Landscape Keyboard

If you find the keyboard a little inconvenient or difficult to use, turn your mobile phone sideways to have a wider keyboard layout. The screen will present the keyboard with a landscape orientation.

## **Customizing Keyboard Settings**

Touch Settings > Language & keyboard > TouchPal to customize the TouchPal settings.

| Word<br>prediction | Select to enable the word prediction while typing.                               |
|--------------------|----------------------------------------------------------------------------------|
| Key press<br>sound | Select to play a brief sound each time you touch a key on the onscreen keyboard. |